### **Work Instruction**

**Document Control - Receive** 

**Appeal or Protest (None)** 

## **Purpose**

This work instruction is used to outline the process conducted by the Document Control Group to denote receipt of appeals or protests as well as mark the end of the appeal period.

This particular work instruction will show how to complete this activity without an appeal or protest. See the alternate Receive Appeal or Protest module that provides detail on receiving an appeal.

### **Prerequisites**

Receive BFE Publication Affidavit activity is complete

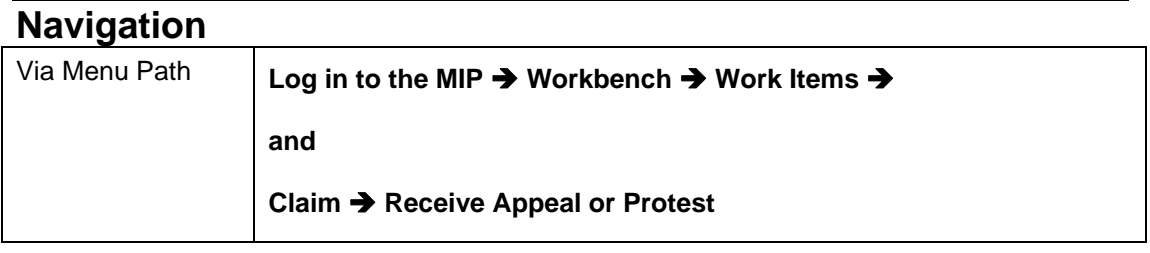

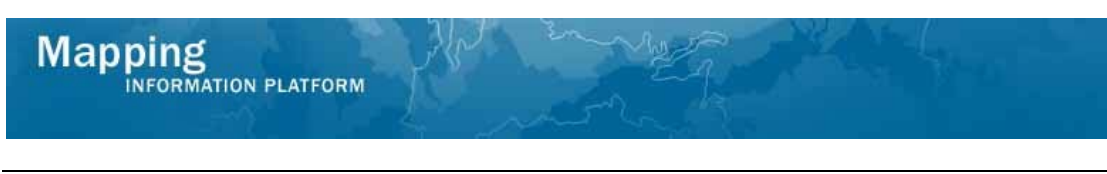

# **Work Steps**

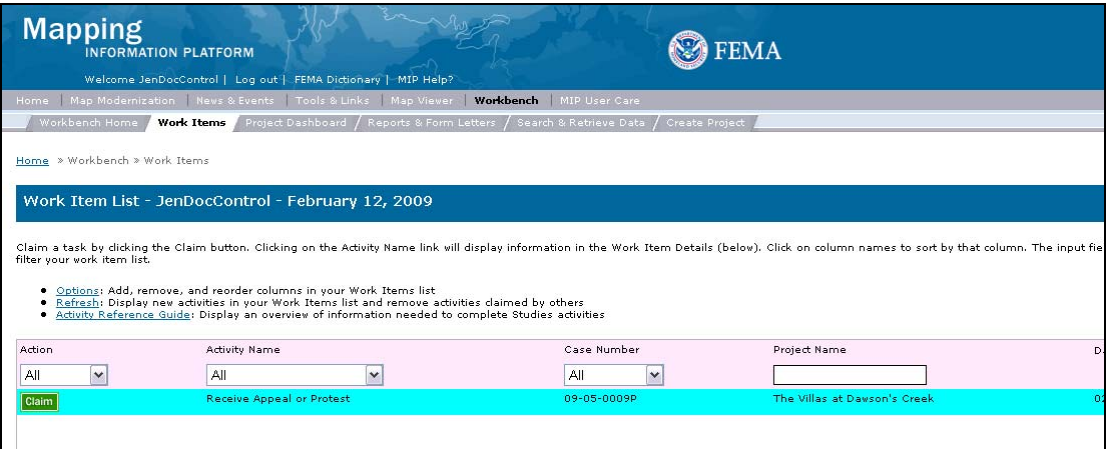

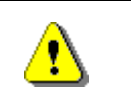

Only claim an activity that you are certain you own or have been instructed to claim. Contact your manager if you claimed an activity in error.

**1.** Click on: **Claim** to claim the activity

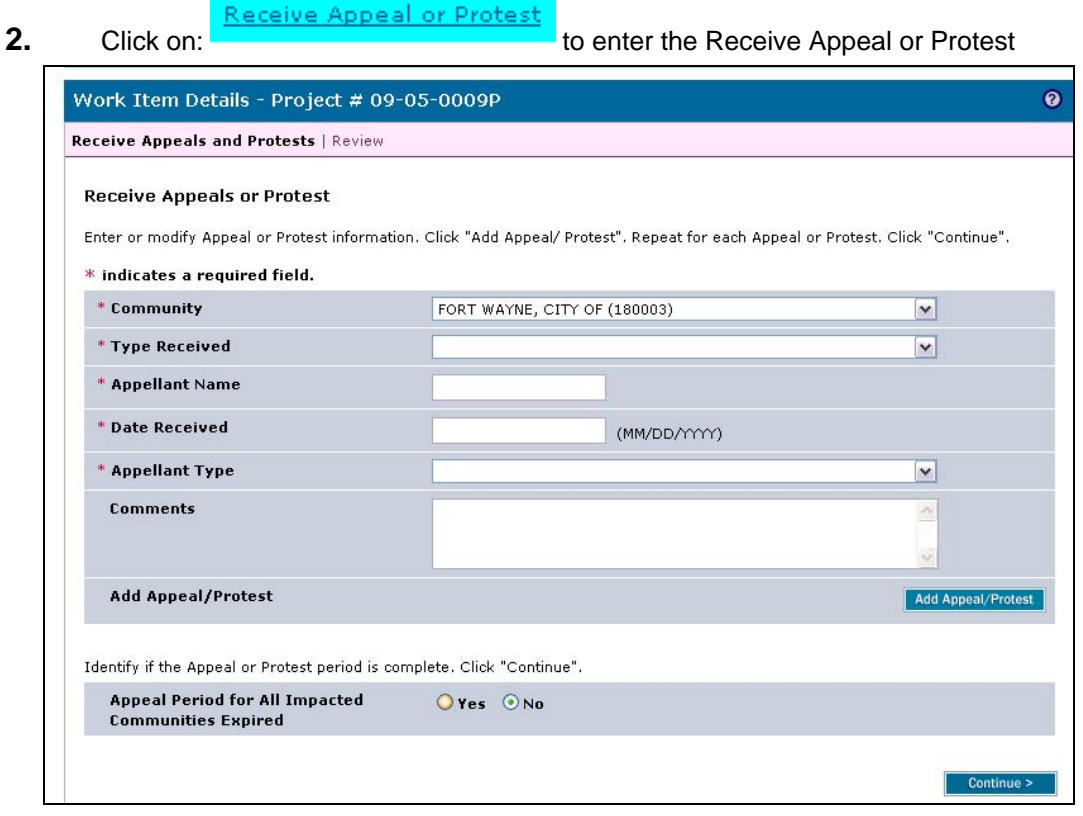

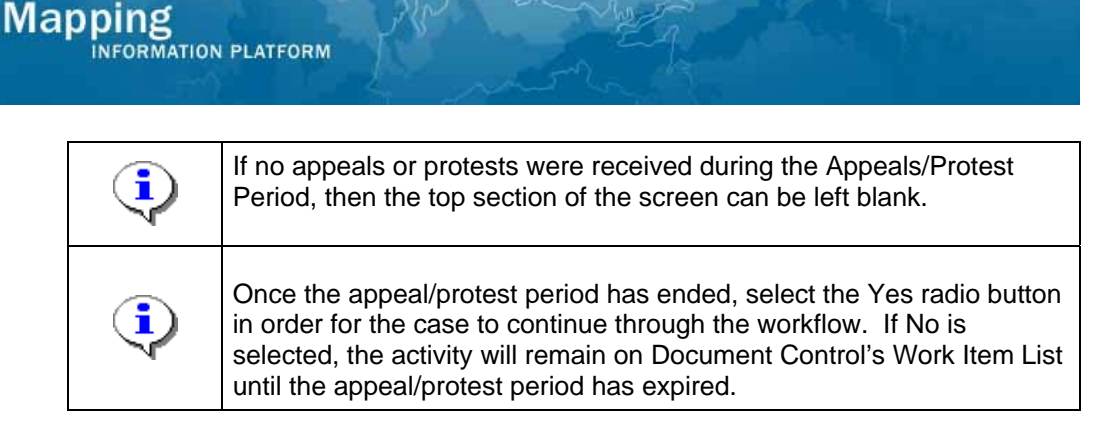

- **3.** Select the appropriate option for Appeal Period for All Impacted Communities Expired
- 

**4.** Click on: **Continue >** to move to the Review screen

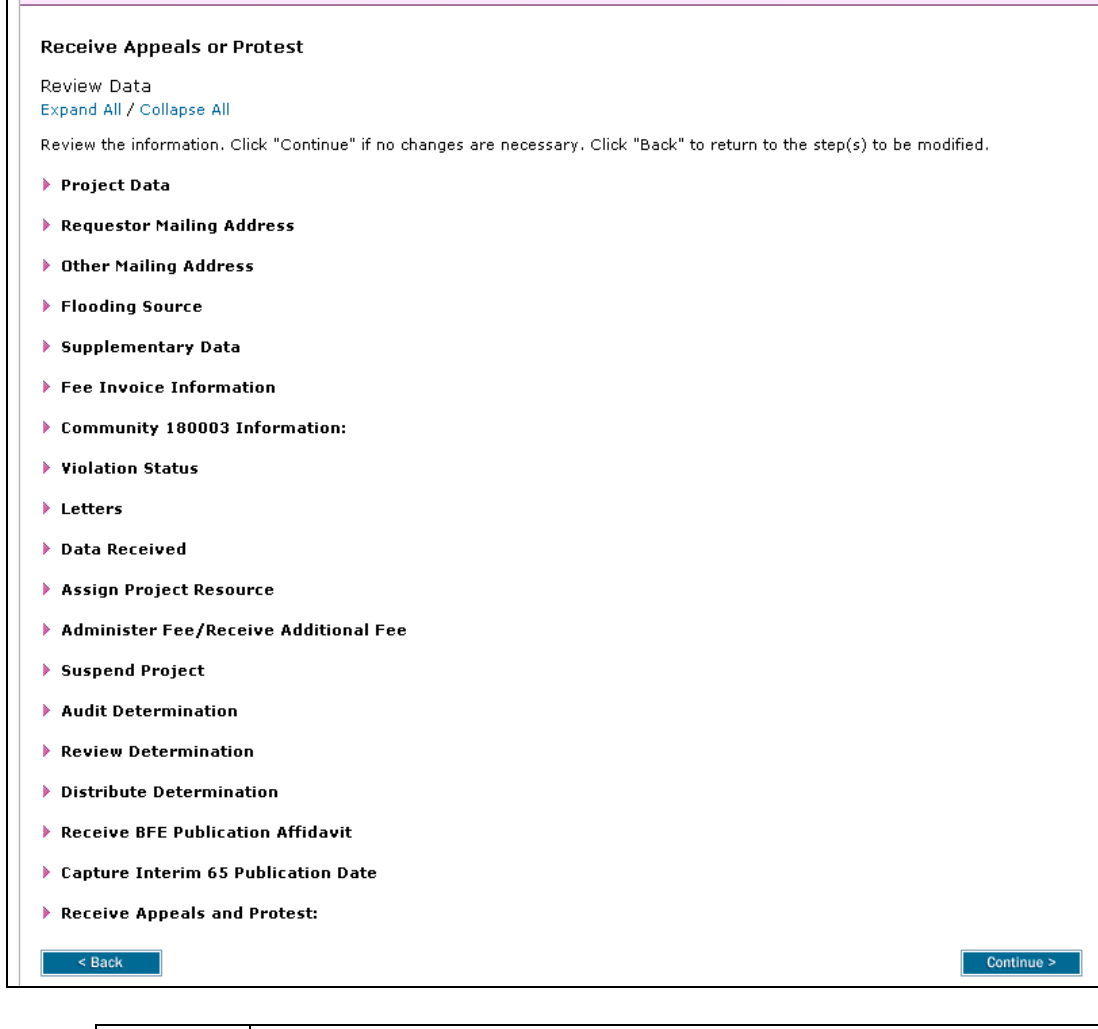

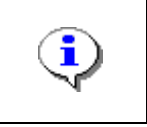

On the Review screen, click the twisty to the left of the listed name to expand a single element. To view all elements, click the Expand All hot link to show all data fields and information entered.

**5.** Review the information and click **Continue > to advance to Complete Task** 

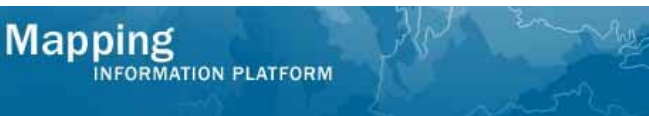

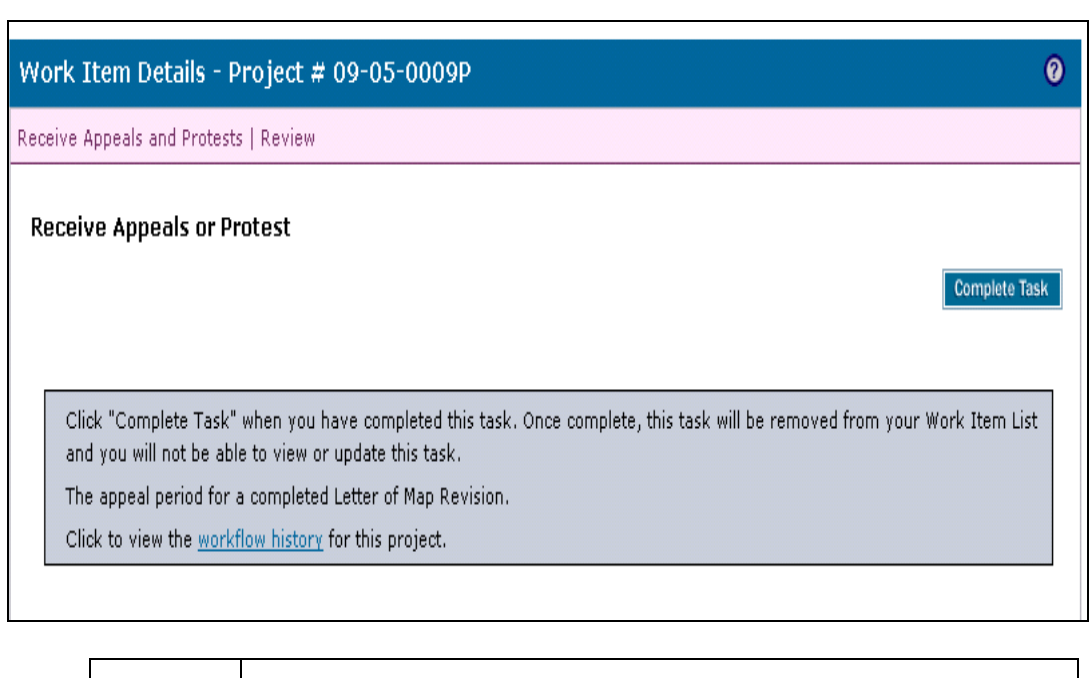

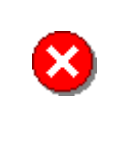

Once you click Complete Task you cannot return to this task. Confirm all information is correct before clicking the Complete Task button. Click the Back button to make any changes to previous screens.

**Complete Task 6.** Click on:

#### **Results**

Possible next activities include Distribute Final BFE Determination completed by Document Control or Resolve Appeal or Protest completed by the Task Lead.

Last updated: March 2009